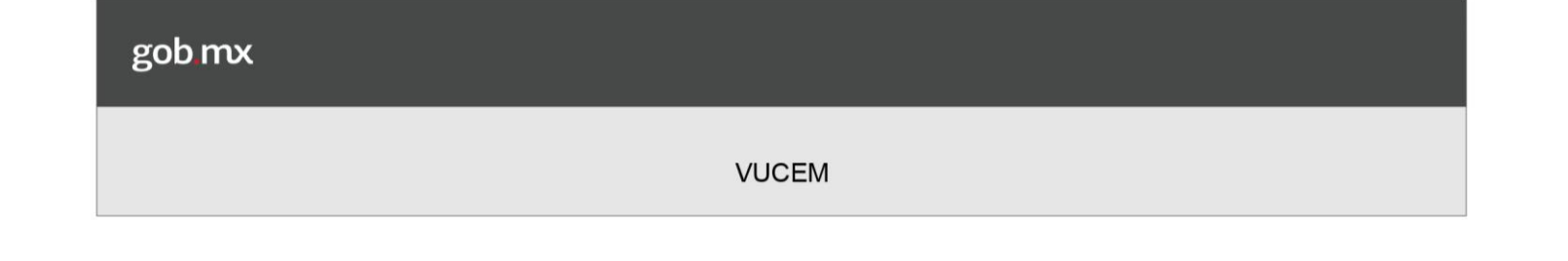

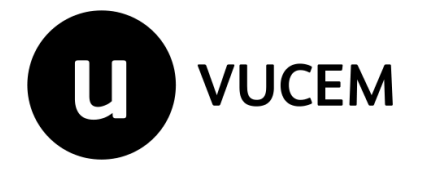

# **Manual de Usuario**

## ADMINISTRACIÓN GENERAL DE ADUANAS

SOLICTUD DE JUNTAS TÉCNICAS DE CLASIFICACIÓN ARANCELARIA

Versión: 1.0 Fecha de publicación: agosto 2017

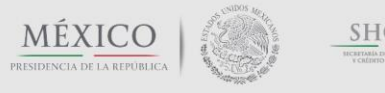

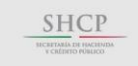

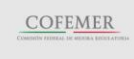

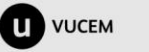

Av. Hidalgo No. 77 Col Guerrero, Del. Cuauhtémoc, C.P. 06300, Ciudad de México. Call Center: 01 800 2863133 desde México & + 1 844 549 7885 desde USA y Canadá<br>Comentarios y Sugerencias a los correos:<br>[ventanillaunica@sat.gob.mx,](mailto:ventanillaunica@sat.gob.mx) <u>contactovucem@sat.gob.mx</u>

## <span id="page-1-0"></span>**Contenido**

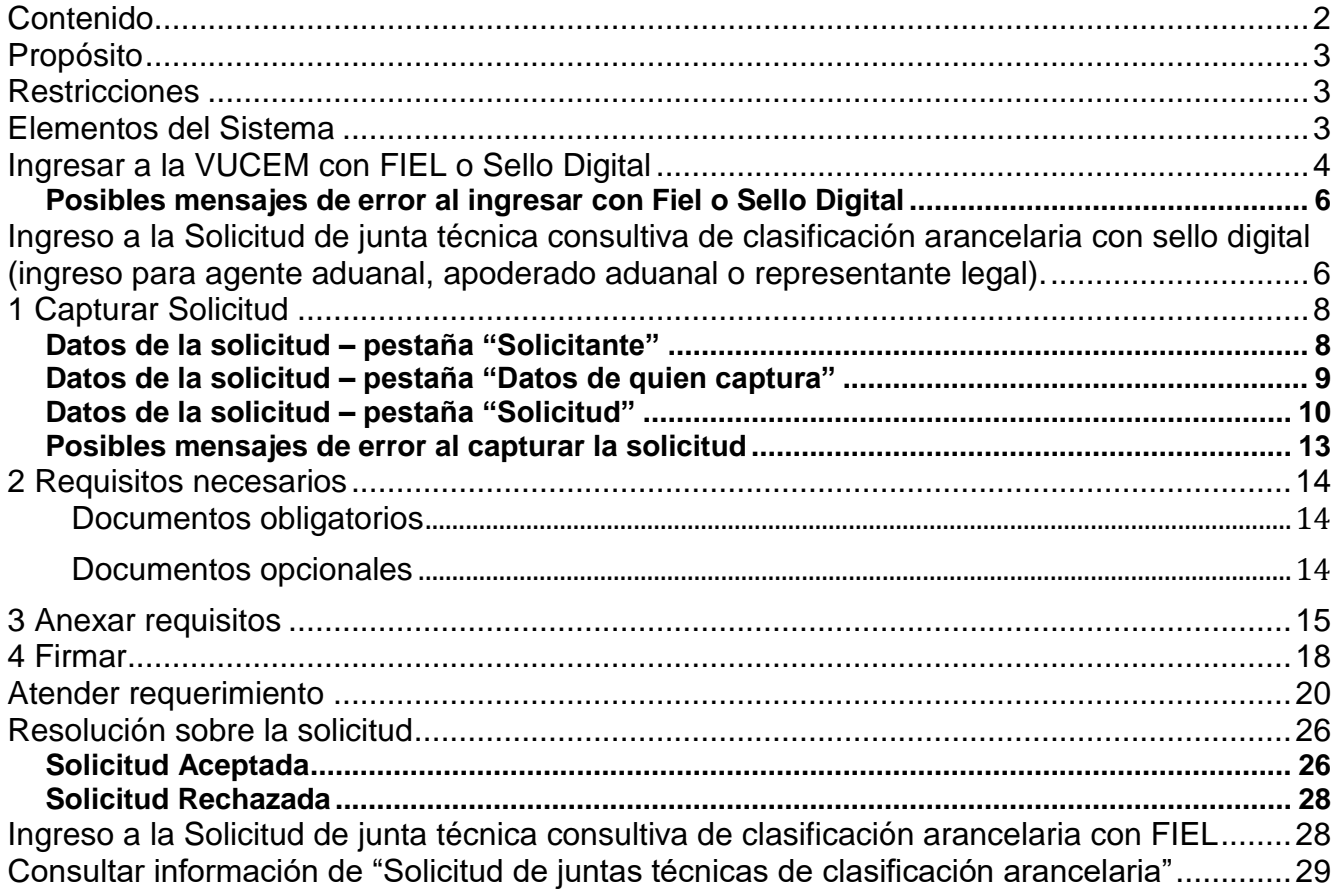

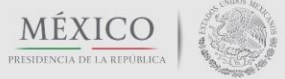

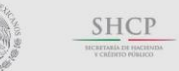

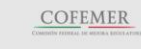

### <span id="page-2-0"></span>**Propósito**

Exponer de forma detallada los pasos a seguir para que el solicitante del trámite "Solicitud de juntas técnicas de clasificación arancelaria", cuente con las bases necesarias para ingresar la información que el trámite citado requiere, y que hará posible obtener un folio de trámite proporcionado por la Ventanilla Única de Comercio Exterior Mexicana (VUCEM), con el que se identificará el aviso que la autoridad competente emita.

### <span id="page-2-1"></span>**Restricciones**

Este manual está dirigido a los usuarios que tengan conocimientos de:

- uso del sistema operativo Windows
- uso de algún navegador de Internet

y cuenten con:

- FIEL activa y vigente
- sello digital activo y vigente
- registro de usuario en la VUCEM
- correo electrónico actualizado y registrado en la VUCEM

### <span id="page-2-2"></span>**Elementos del Sistema**

Para facilitar el uso de la VUCEM, se implementaron una serie de componentes que el Usuario puede emplear para su comodidad y fácil navegación:

listas desplegables (combos)

- controles de selección única
- tablas de datos (grids)
- botones

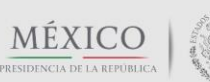

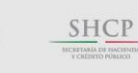

**COFEMER** 

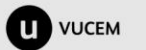

Av. Hidalgo No. 77 Col Guerrero, Del. Cuauhtémoc, C.P. 06300, Ciudad de México. Call Center: 01 800 2863133 desde México & + 1 844 549 7885 desde USA y Canadá Comentarios y Sugerencias a los correos: [ventanillaunica@sat.gob.mx,](mailto:ventanillaunica@sat.gob.mx) [contactovucem@sat.gob.mx](mailto:contactovucem@sat.gob.mx)

### <span id="page-3-0"></span>**Ingresar a la VUCEM con FIEL o Sello Digital**

Para ingresar a la VUCEM se deben de cumplir con los siguientes requisitos mínimos instalados en la computadora del Usuario:

- Procesador Pen III o AMD.
- Sistema Operativo XP+
- Mouse.
- Conexión a Internet.
- Navegador de Internet.
	- o Internet Explorer 7+
	- o Mozilla FireFox 3.5 a 48.0.2 (*inactivar actualizaciones automáticas de éste navegador*)

El usuario que desee ingresar a Ventanilla Única debe hacerlo a través de la siguiente dirección Web para observar la página principal:

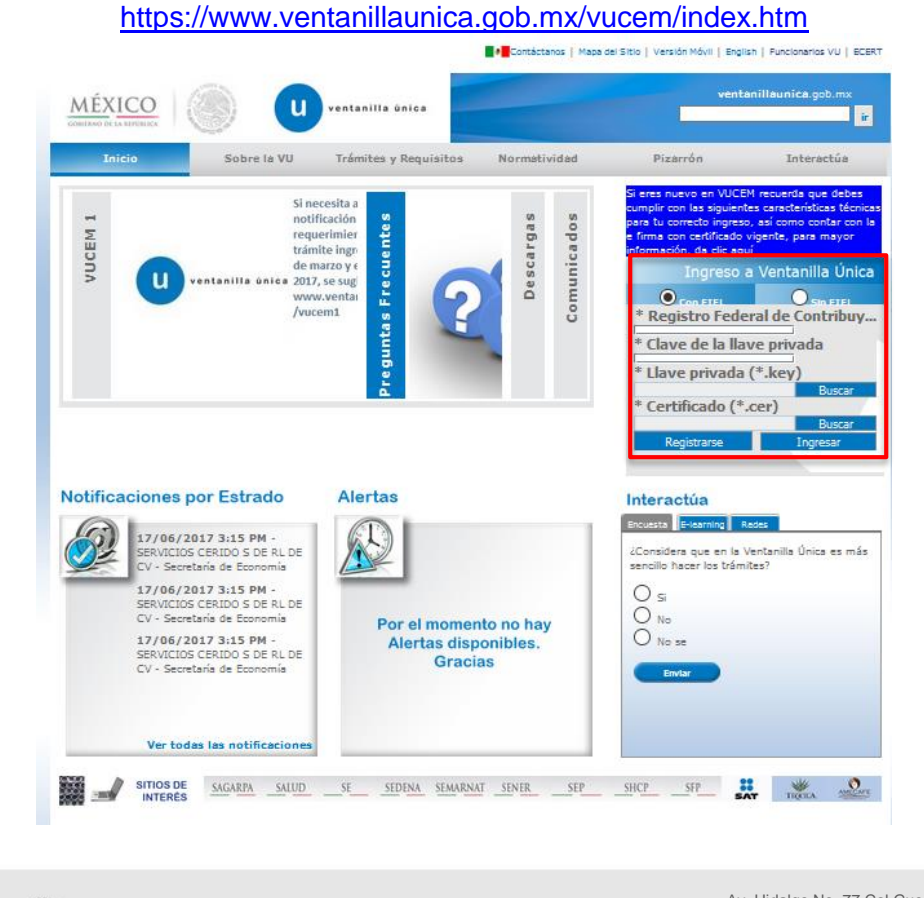

Av. Hidalgo No. 77 Col Guerrero, Del. Cuauhtémoc, C.P. 06300, Ciudad de México. **MEXICO SHCP COFEMER** ้น **VUCEM** Call Center: 01 800 2863133 desde México & + 1 844 549 7885 desde USA y Canadá PRESIDENCIA DE LA REPÚBLICA-Comentarios y Sugerencias a los correos: [ventanillaunica@sat.gob.mx,](mailto:ventanillaunica@sat.gob.mx) [contactovucem@sat.gob.mx](mailto:contactovucem@sat.gob.mx)

En la sección con el recuadro rojo, el usuario ingresará la información correspondiente a su FIEL o Sello digital

- Registro Federal de Contribuyentes (RFC).
- Clave de la llave Privada.
- Llave Privada (archivo con extensión \*.key)
- Certificado (archivo con extensión \*.cer)

La Llave privada (archivo con extensión \*.key) y el Certificado (archivo con extensión \*.cer) se deben ingresar como se describe a continuación.

Al presionar el botón "Buscar" observará una ventana similar a la siguiente que le apoyará a seleccionar la ubicación de sus archivos:

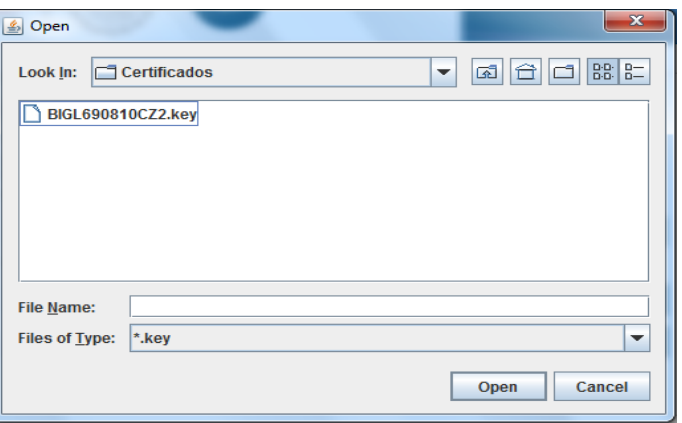

Una vez que se hayan ingresado todos los datos requeridos la pantalla obtendrá una vista similar a la siguiente:

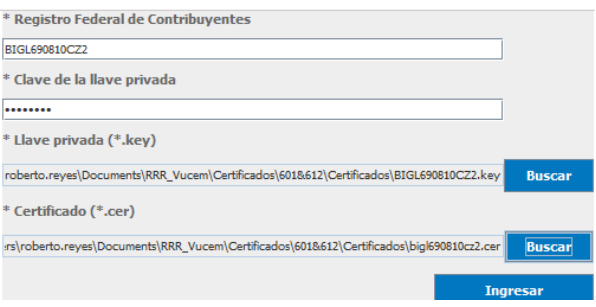

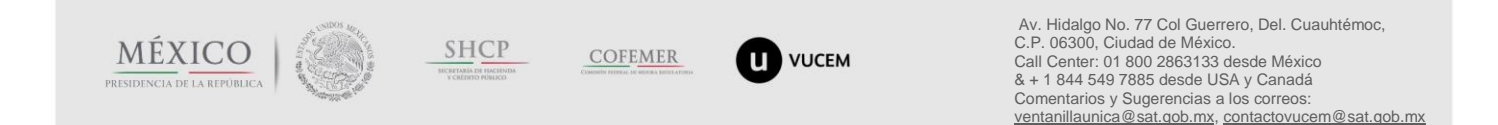

### <span id="page-5-0"></span>**Posibles mensajes de error al ingresar con Fiel o Sello Digital**

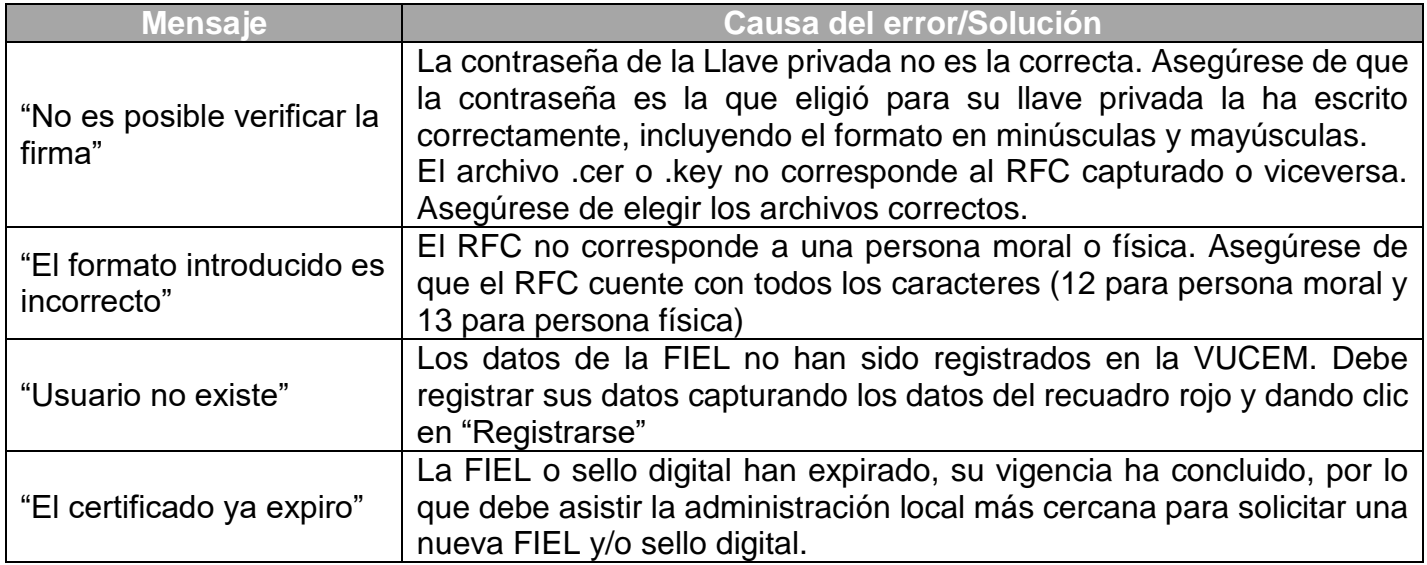

### <span id="page-5-1"></span>**Ingreso a la Solicitud de junta técnica consultiva de clasificación arancelaria con sello digital (ingreso para agente aduanal, apoderado aduanal o representante legal).**

Las figuras deben cumplir con las siguientes condiciones a fin de ingresar con éxito la solicitud de junta técnica consultiva de clasificación arancelaria:

- Agente aduanal: debe contar una patente activa, con encargo conferido vigente y sello digital otorgado por el importador.
- Apoderado aduanal: debe contar la autorización y sello digital otorgado por la empresa dueña de una autorización activa.
- Representante legal: debe contar la autorización y sello digital otorgado por la empresa dueña de una autorización activa.

Una vez que VUCEM corrobora que los datos del sello, con los que el usuario ingresó son válidos, es decir que los datos se encuentren activos y vigentes en la base de datos del SAT y que los mismos han sido registrados en la Ventanilla Única, permitirá observar las opciones del menú, de las cuales debe elegir la opción "Trámites" y enseguida "Solicitudes Nuevas":

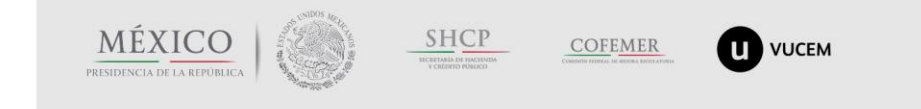

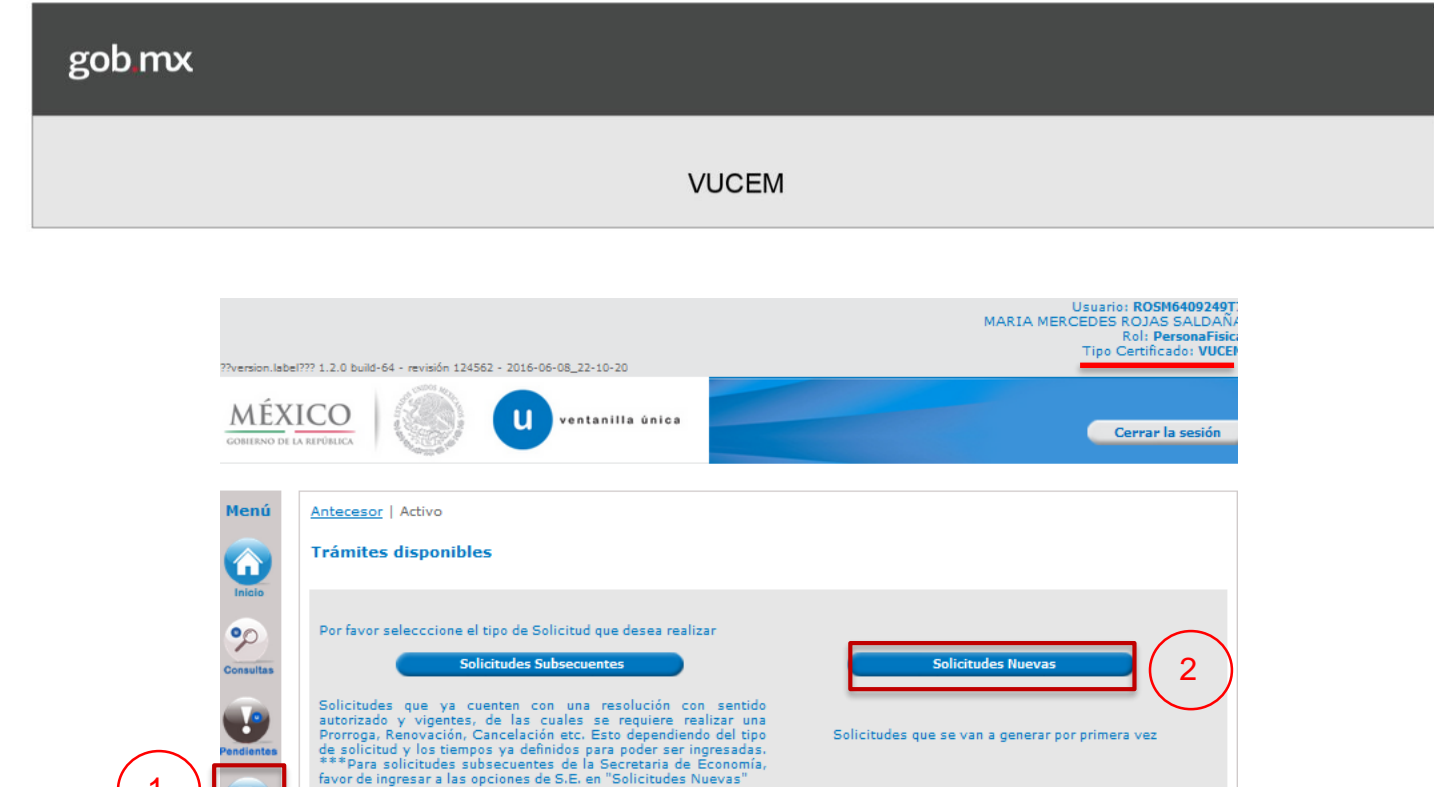

Enseguida observará las banderolas de cada una de las dependencias gubernamentales, de clic en SHCP para observar la lista de trámites disponibles e identificar "Juntas técnicas de clasificación arancelaria"

Av. Hidalgo No. 77 Col. Guerrero, Del. Cuauhtémoc, C.P. 06300, Ciudad de México.  $\label{eq:5d4} \begin{array}{ll} \textbf{A} \textbf{b} \textbf{enci} \textbf{on} \textbf{t} \textbf{elef} \textbf{forica:} \textbf{(5255)} \textbf{26268200 para México} \\ \textbf{M} \textbf{a} \textbf{a} \textbf{a} \textbf{a} \textbf{a} \textbf{a} \textbf{a} \textbf{a} \textbf{a} \textbf{a} \textbf{a} \textbf{a} \textbf{a} \textbf{a} \textbf{a} \textbf{a} \textbf{a} \textbf{a} \textbf{a} \textbf{a} \textbf{$ 

1

僧

a.

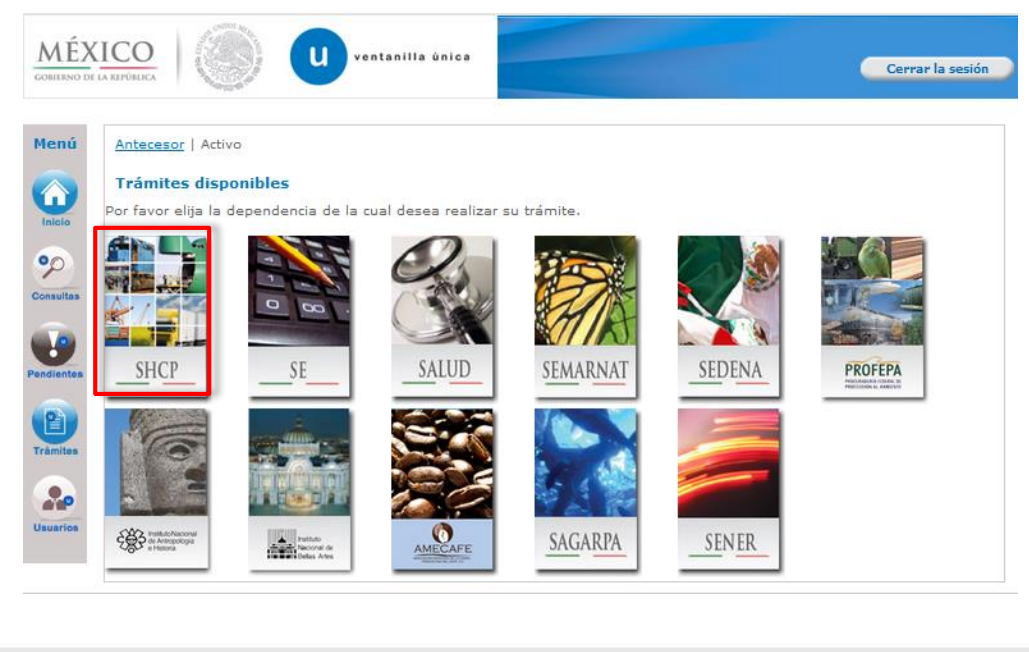

Av. Hidalgo No. 77 Col Guerrero, Del. Cuauhtémoc, C.P. 06300, Ciudad de México. Call Center: 01 800 2863133 desde México MÉXICO SHCP **COFEMER** O **VUCEM** PRESIDENCIA DE LA REPÚBLICA & + 1 844 549 7885 desde USA y Canadá<br>Comentarios y Sugerencias a los correos:<br>[ventanillaunica@sat.gob.mx,](mailto:ventanillaunica@sat.gob.mx) <u>contactovucem@sat.gob.mx</u>

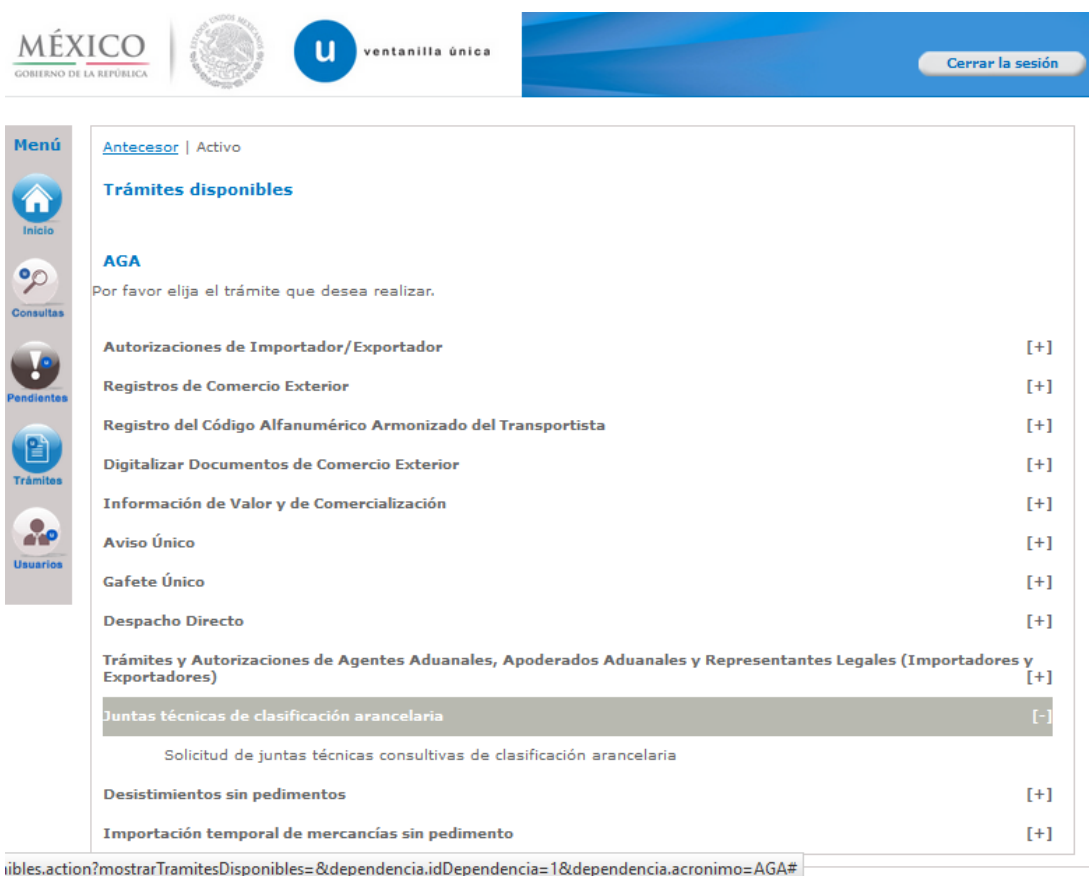

## <span id="page-7-0"></span>**1 Capturar Solicitud**

A continuación, se detalla la información a que el sistema solicita e identifica como paso 1.

### <span id="page-7-1"></span>**Datos de la solicitud – pestaña "Solicitante"**

En esta pantalla se observarán automáticamente y sin permiso de edición, los datos de la persona física o moral, que ha provisto del sello digital

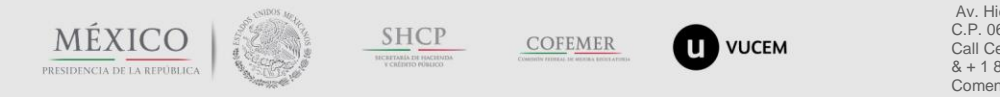

Av. Hidalgo No. 77 Col Guerrero, Del. Cuauhtémoc, C.P. 06300, Ciudad de México. Call Center: 01 800 2863133 desde México & + 1 844 549 7885 desde USA y Canadá<br>Comentarios y Sugerencias a los correos:<br>[ventanillaunica@sat.gob.mx,](mailto:ventanillaunica@sat.gob.mx) <u>contactovucem@sat.gob.mx</u>

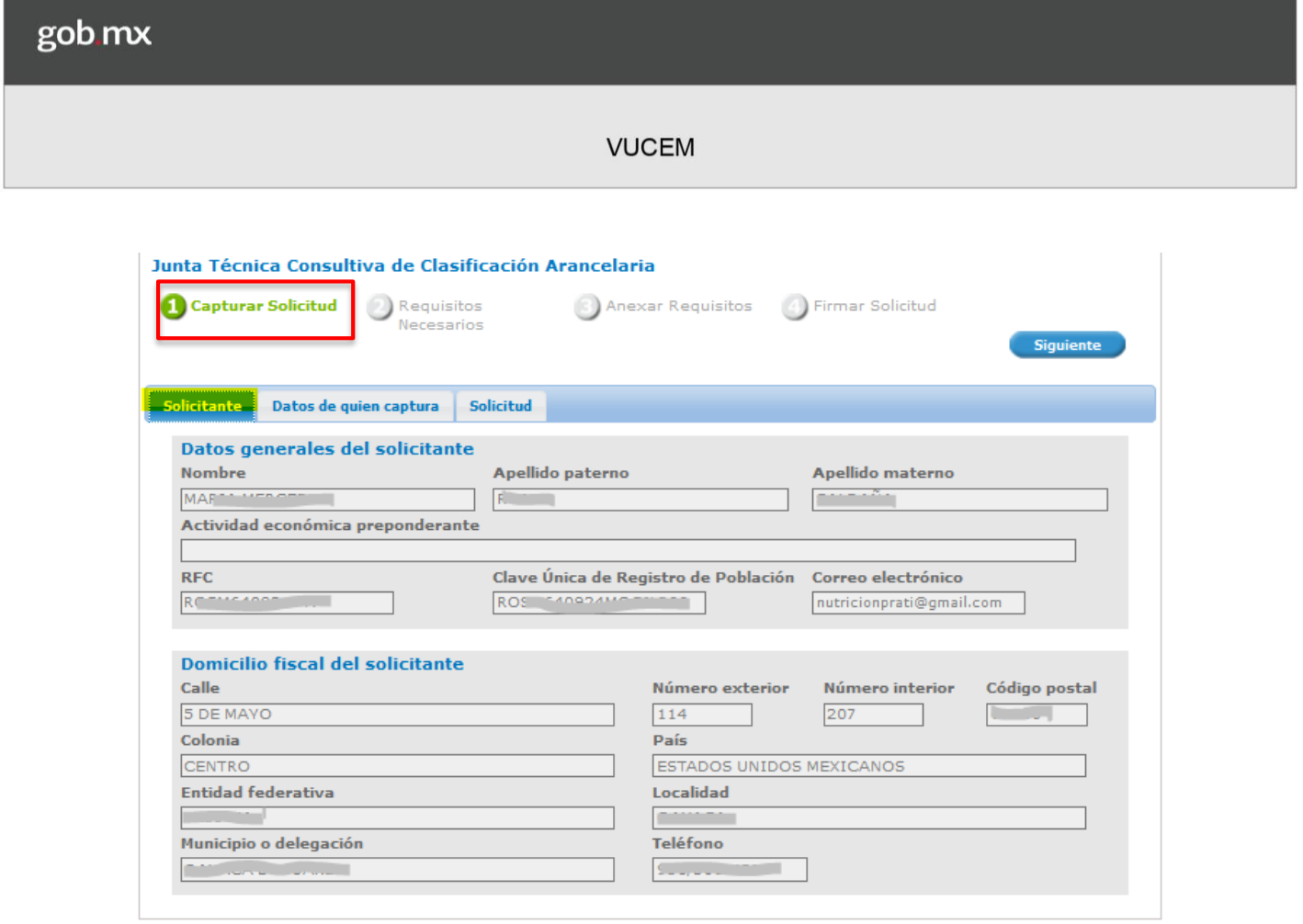

### <span id="page-8-0"></span>**Datos de la solicitud – pestaña "Datos de quien captura"**

El sistema solicita el RFC y número de patente o autorización de quién solicita la junta técnica; una vez capturados, debe dar clic en el botón "Buscar" a fin de que se realicen las validaciones pertinentes y se muestren los datos generales del agente aduanal, apoderado aduanal o representante legal:

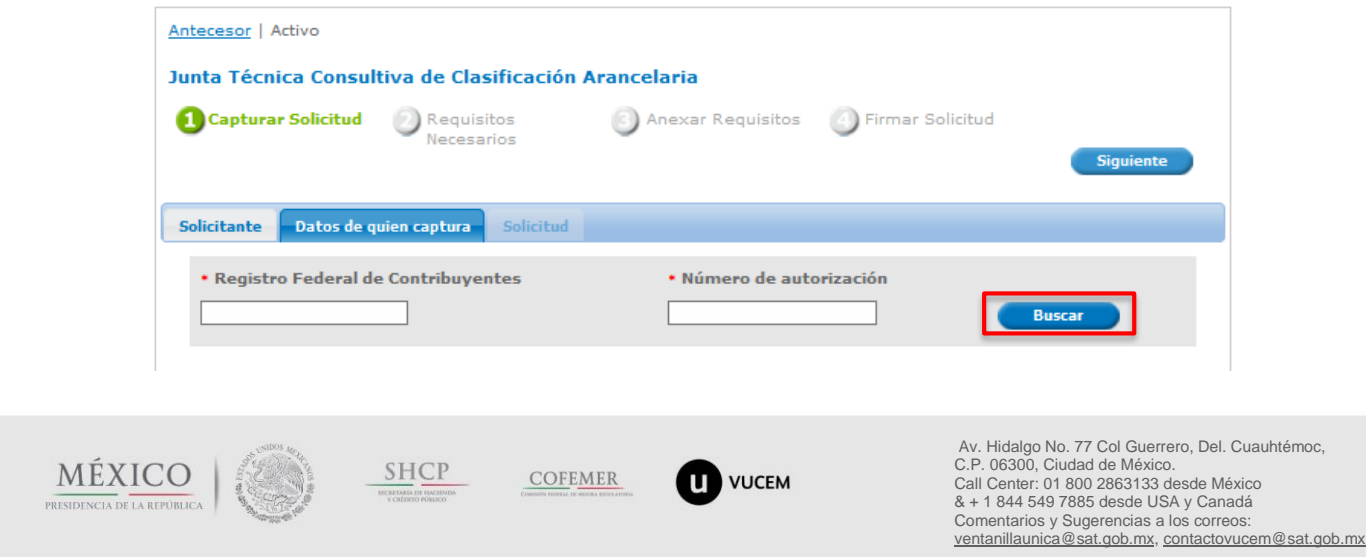

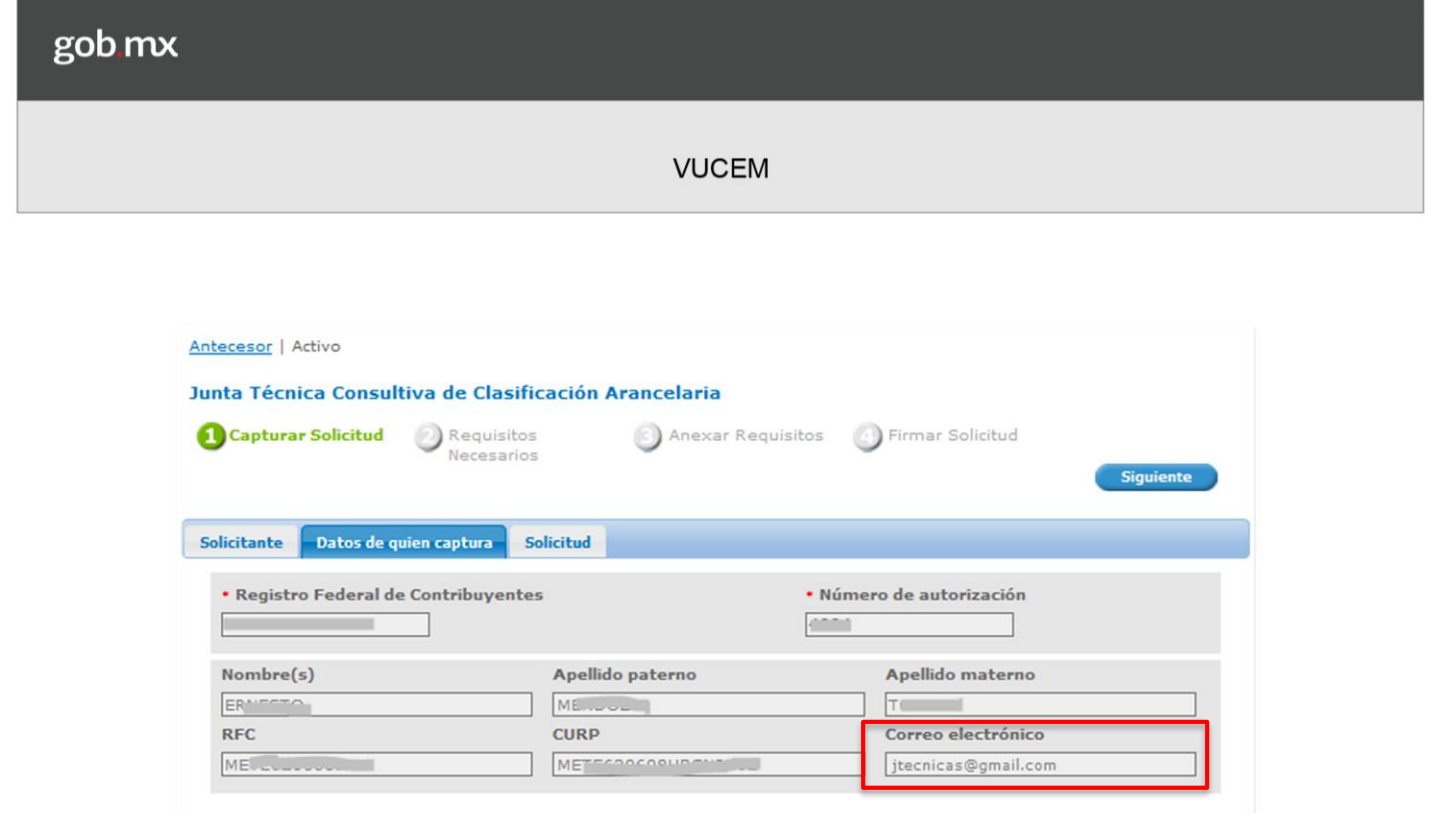

#### **Importante:**

Debe asegurarse que el correo electrónico que se muestra es el actual, ya que será el que VUCEM utilice para informar sobre el resultado que el funcionario de la aduana emita.

#### <span id="page-9-0"></span>**Datos de la solicitud – pestaña "Solicitud"**

En este apartado se captura la información que es requerida para que el sistema canalice al funcionario su solicitud. Los campos cuyo nombre contienen un **asterisco en rojo, son obligatorios**:

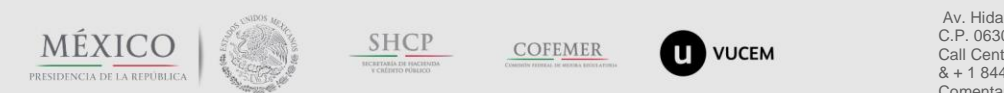

Av. Hidalgo No. 77 Col Guerrero, Del. Cuauhtémoc, C.P. 06300, Ciudad de México. Call Center: 01 800 2863133 desde México & + 1 844 549 7885 desde USA y Canadá<br>Comentarios y Sugerencias a los correos:<br>[ventanillaunica@sat.gob.mx,](mailto:ventanillaunica@sat.gob.mx) <u>contactovucem@sat.gob.mx</u>

### gob.mx

#### **VUCEM**

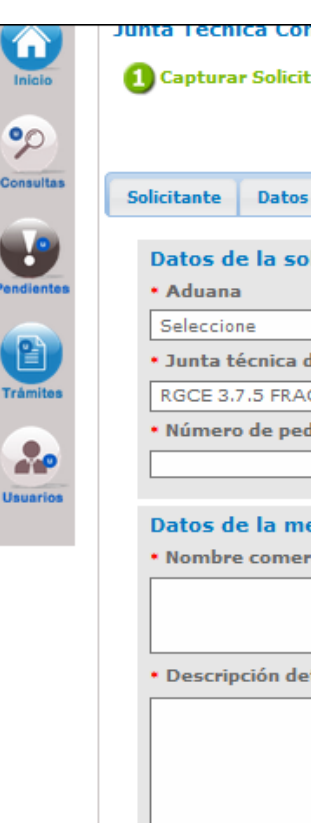

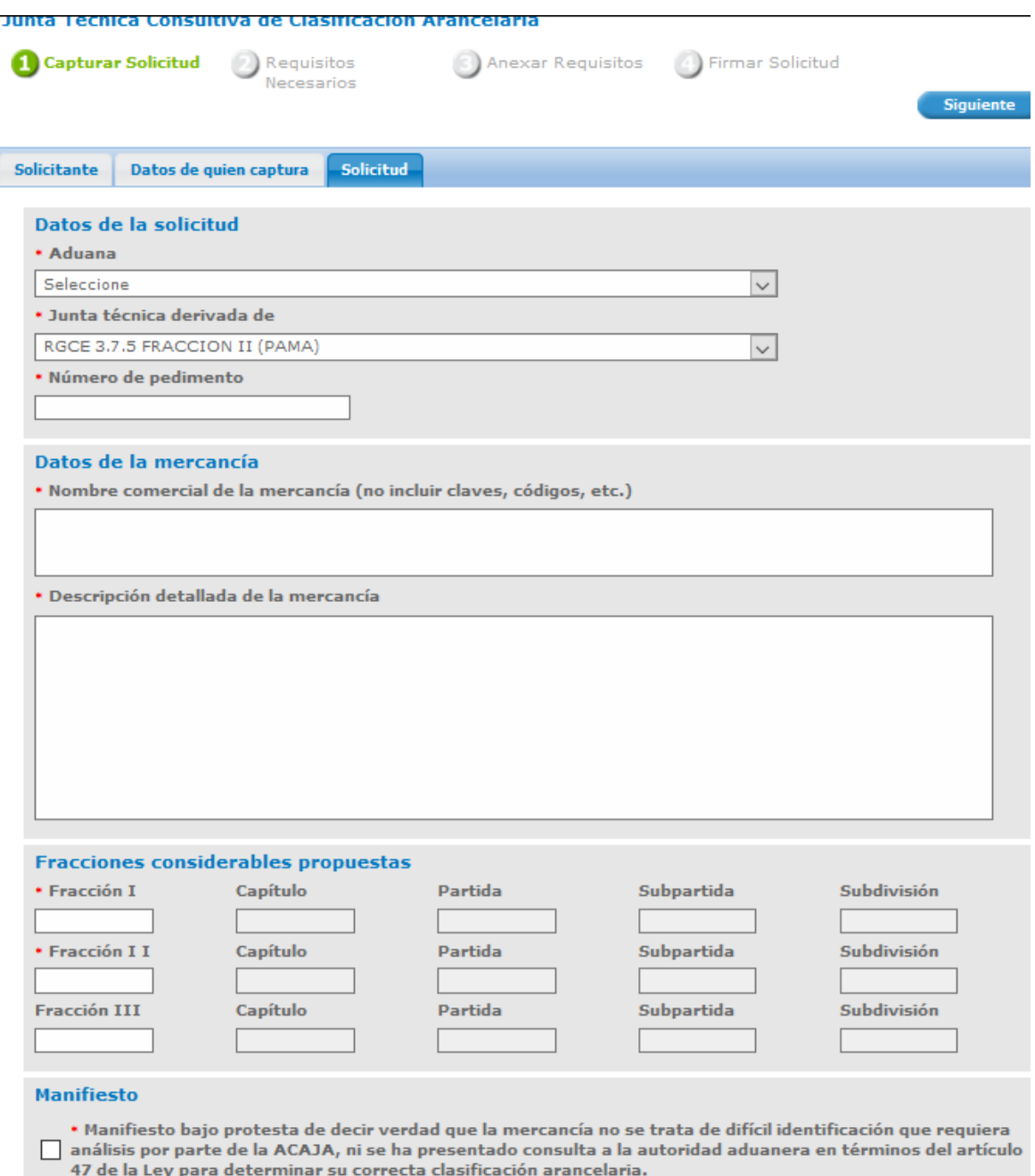

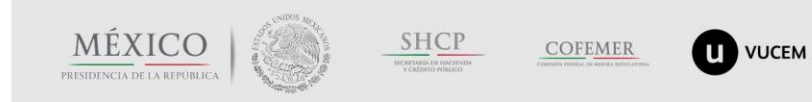

Av. Hidalgo No. 77 Col Guerrero, Del. Cuauhtémoc,<br>C.P. 06300, Ciudad de México.<br>Call Center: 01 800 2863133 desde México<br>& + 1 844 549 7885 desde USA y Canadá<br>Comentarios y Sugerencias a los correos:<br>ventanillaunica@sat.go

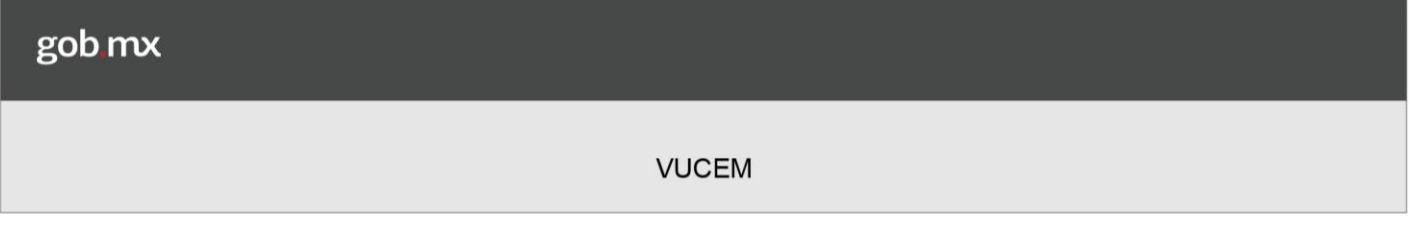

#### **Aduana:**

Con el número de autorización capturado en la pestaña anterior, el sistema muestra la(s) aduana(s) para las cuales el agente aduanal, apoderado aduanal o representante legal, se encuentra facultado para actuar:

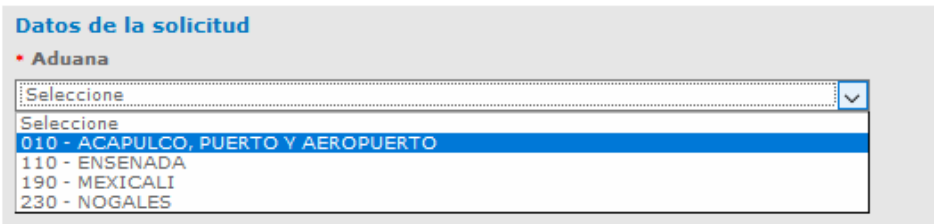

#### **Junta técnica derivada de:**

*Seleccionar RGCE 3.7.5 FRACCIÓN I* cuando necesite solicitar una junta técnica consultiva de clasificación arancelaria previa al despacho de la mercancía.

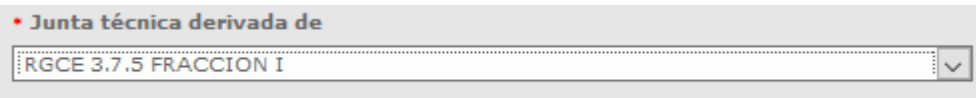

*Seleccionar RGCE 3.7.5 FRACCIÓN I (PAMA)* cuando con motivo del reconocimiento aduanero la autoridad aduanera determine una clasificación arancelaria diferente a la que el agente o apoderado aduanal declaró en el pedimento.

Se solicita como obligatorio el pedimento, el cuál debe estar asociado con el RFC de los datos de quien captura. En el caso de que no lo esté, el sistema enviará un mensaje de error, aunque cabe mencionar que existe la posibilidad de que en ese momento no se valide a razón de una intermitencia en la consulta del pedimento.

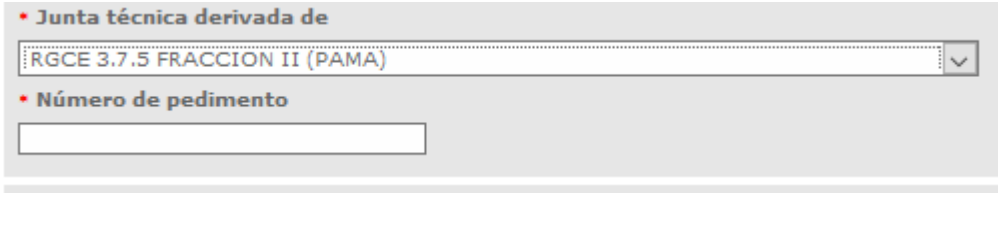

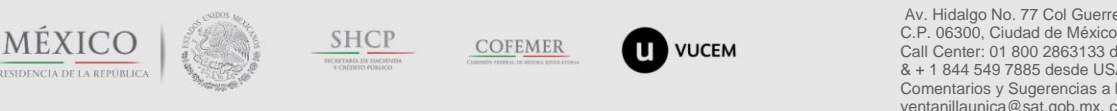

Av. Hidalgo No. 77 Col Guerrero, Del. Cuauhtémoc, C.P. 06300, Ciudad de México. Call Center: 01 800 2863133 desde México & + 1 844 549 7885 desde USA y Canadá Comentarios y Sugerencias a los correos: [ventanillaunica@sat.gob.mx,](mailto:ventanillaunica@sat.gob.mx) [contactovucem@sat.gob.mx](mailto:contactovucem@sat.gob.mx)

#### **Nombre comercial de la mercancía (no incluir claves, códigos, etc.):**

Para un mejor análisis de la autoridad competente, debe capturar solo el nombre comercial, común o genérico de la mercancía.

#### **Descripción detallada de la mercancía:**

En este campo debe detallar, conforme a la documentación que posea de la mercancía (manual, folleto, catálogo, guía, etc.) la descripción, funcionamiento y uso.

#### **Fracciones considerables propuestas:**

Es obligatorio capturar 2 fracciones arancelarias que considere cubren con la clasificación de la mercancía.

Una vez capturada la solicitud, dar clic en el botón "Siguiente"

#### <span id="page-12-0"></span>**Posibles mensajes de error al capturar la solicitud**

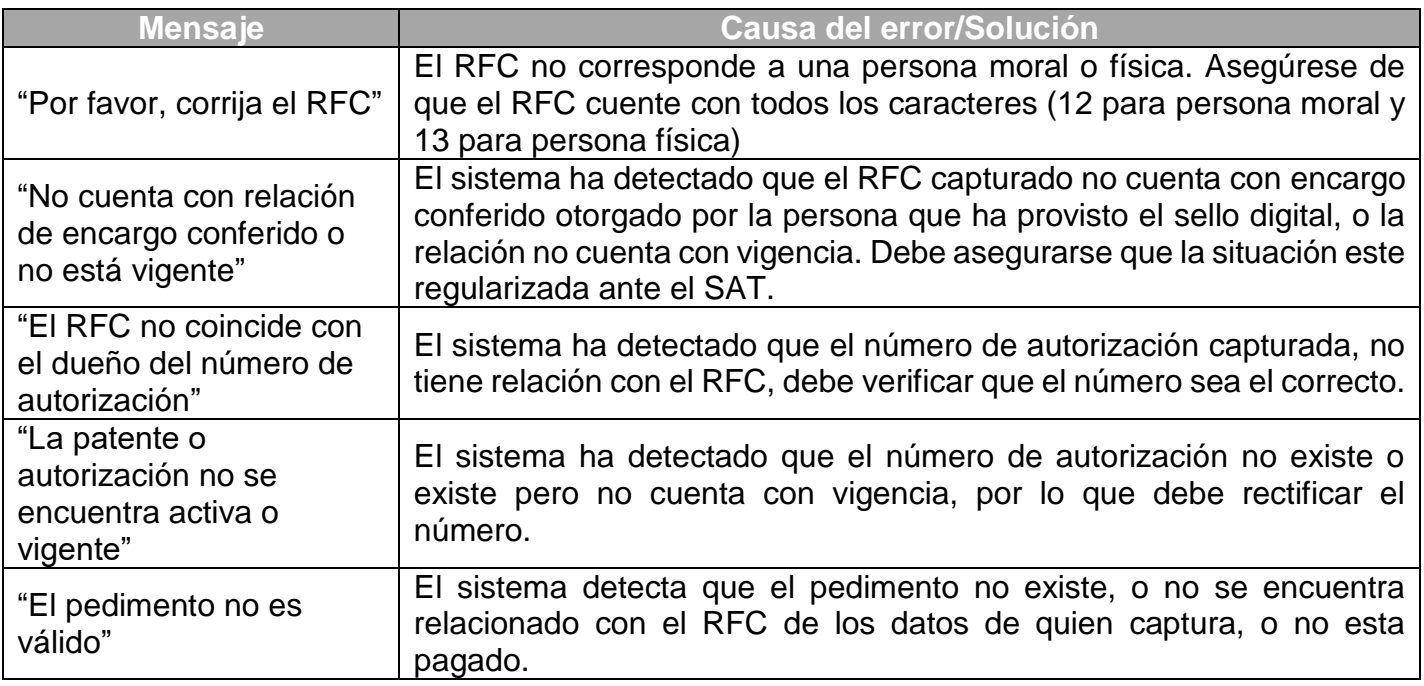

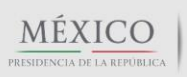

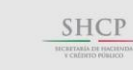

**COFEMER** 

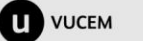

### <span id="page-13-0"></span>**2 Requisitos necesarios**

Una vez que el sistema detecta que los datos capturados en el paso 1, se han llenado en su totalidad y son correctos, palomea el paso y posiciona al usuario en el paso 2, indicando un número de solicitud provisional.

En este paso el sistema mostrará la lista de documentos digitales obligatorios (1) para que la autoridad competente realice el análisis de factibilidad de celebración de junta técnica. Solicita también documentos digitales opcionales (2) y permite agregar otros documentos (3)

La lista por default que se muestra es:

#### <span id="page-13-1"></span>Documentos obligatorios

- Exposición de motivos de la clasificación
- **Identificación oficial (de quién solicita la junta técnica)**
- Soporte fotográfico (de la mercancía)

#### <span id="page-13-2"></span>Documentos opcionales

- Ficha técnica (de la mercancía)
- Otro(adicional)

El usuario puede eliminar el documento opcional dando clic en el botón "Eliminar", dentro de la sección "Requisitos Opcionales" (2) para indicar al sistema que no lo adjuntará a la solicitud y puede agregar nuevos documentos dando clic en el botón "Agregar nuevo" (3).

Al final, en este paso quedará conformada la lista de documentos que el usuario adjuntará a su solicitud.

El usuario debe dar clic en el botón "Siguiente".

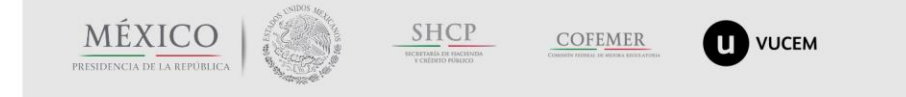

Av. Hidalgo No. 77 Col Guerrero, Del. Cuauhtémoc, C.P. 06300, Ciudad de México. Call Center: 01 800 2863133 desde México & + 1 844 549 7885 desde USA y Canadá Comentarios y Sugerencias a los correos: [ventanillaunica@sat.gob.mx,](mailto:ventanillaunica@sat.gob.mx) [contactovucem@sat.gob.mx](mailto:contactovucem@sat.gob.mx)

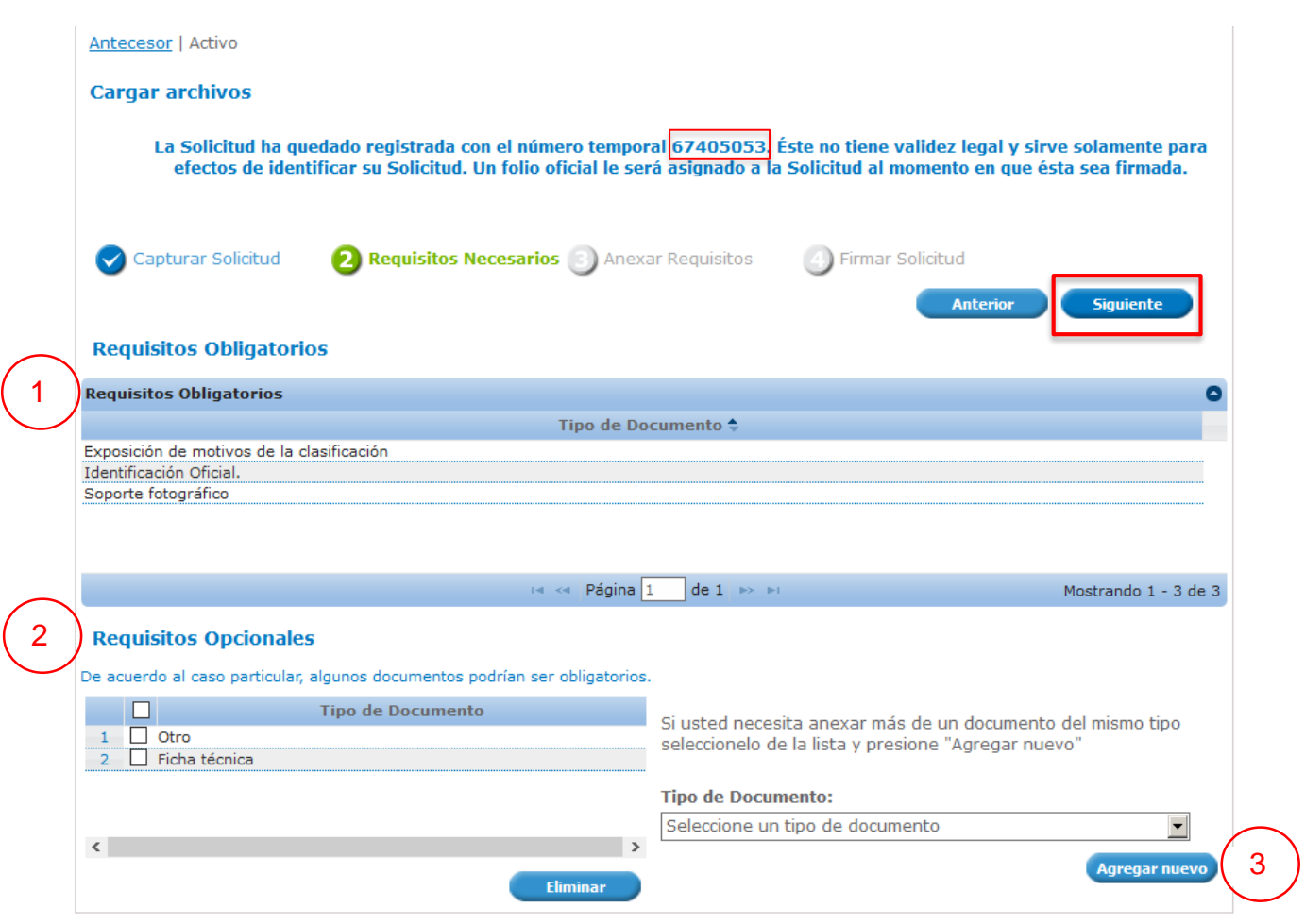

### <span id="page-14-0"></span>**3 Anexar requisitos**

Una vez que el usuario ha terminado de conformar la lista de documentos que va a adjuntar a la solicitud, debe dar clic en el botón "Siguiente" para ingresar al paso 3 y anexar los documentos que ha seleccionado en el paso 2 para adjuntarlos a su solicitud:

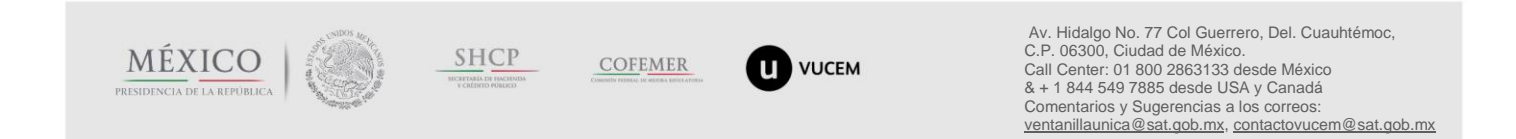

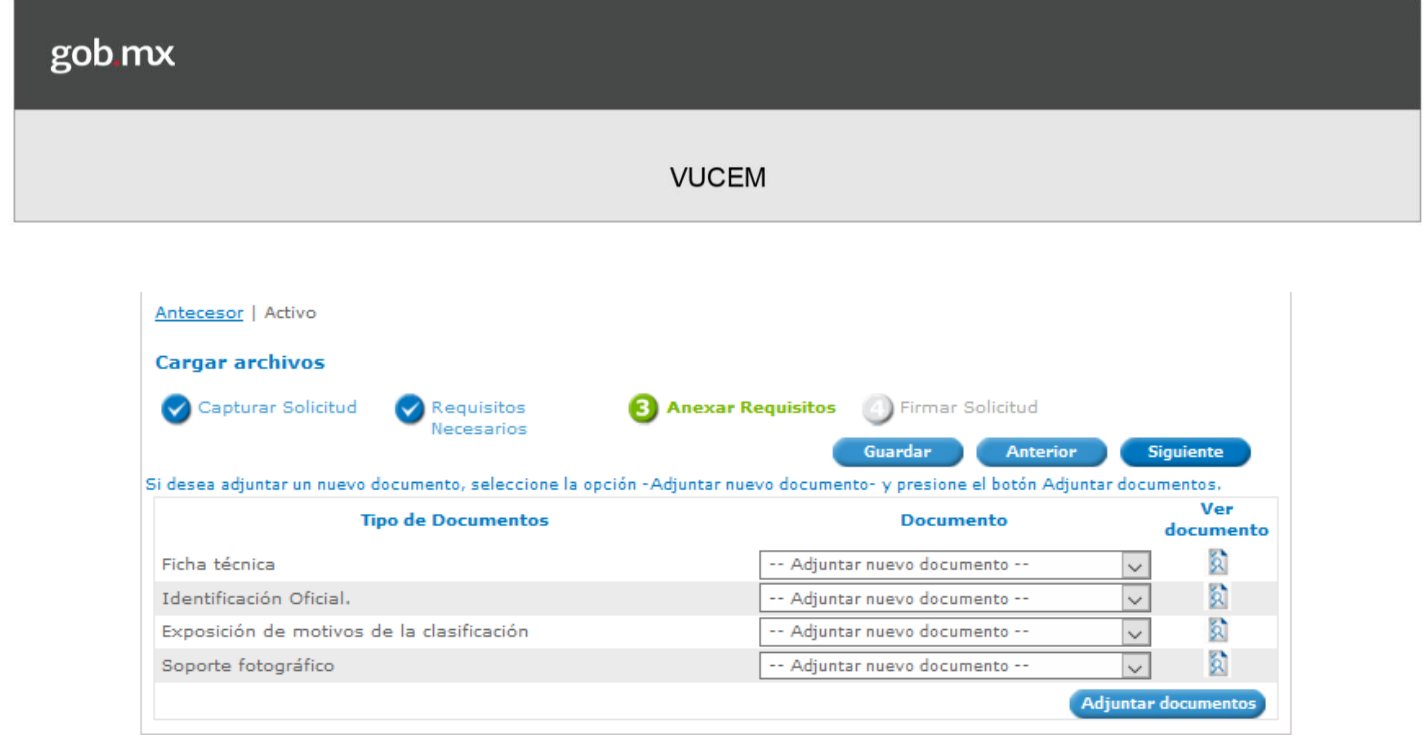

Si con anterioridad, el solicitante ha adjuntado documentos, éstos se muestran dentro de la lista "Documento"

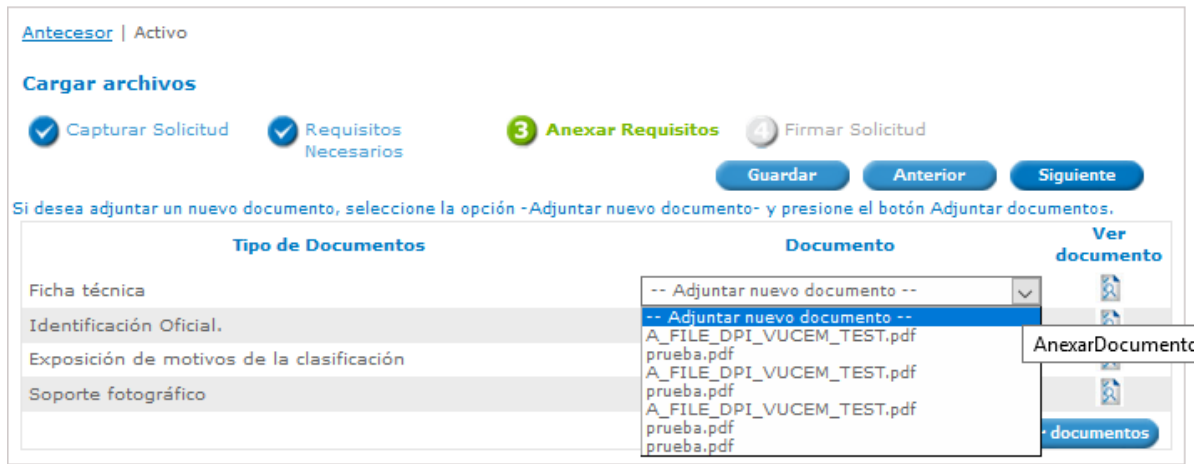

En caso de que la lista se encuentre vacía, debe dar clic en el botón "Adjuntar documentos" y el sistema permitirá anexarlos:

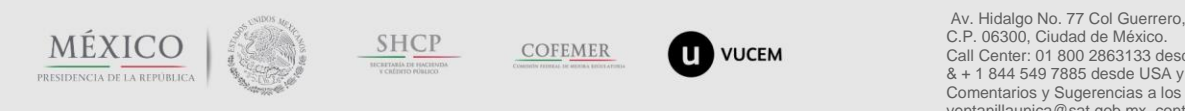

Av. Hidalgo No. 77 Col Guerrero, Del. Cuauhtémoc,<br>C.P. 06300, Ciudad de México.<br>Call Center: 01 800 2863133 desde México<br>& + 1 844 549 7885 desde USA y Canadá<br>Comentarios y Sugerencias a los correos:<br>ventanillaunica@sat.go

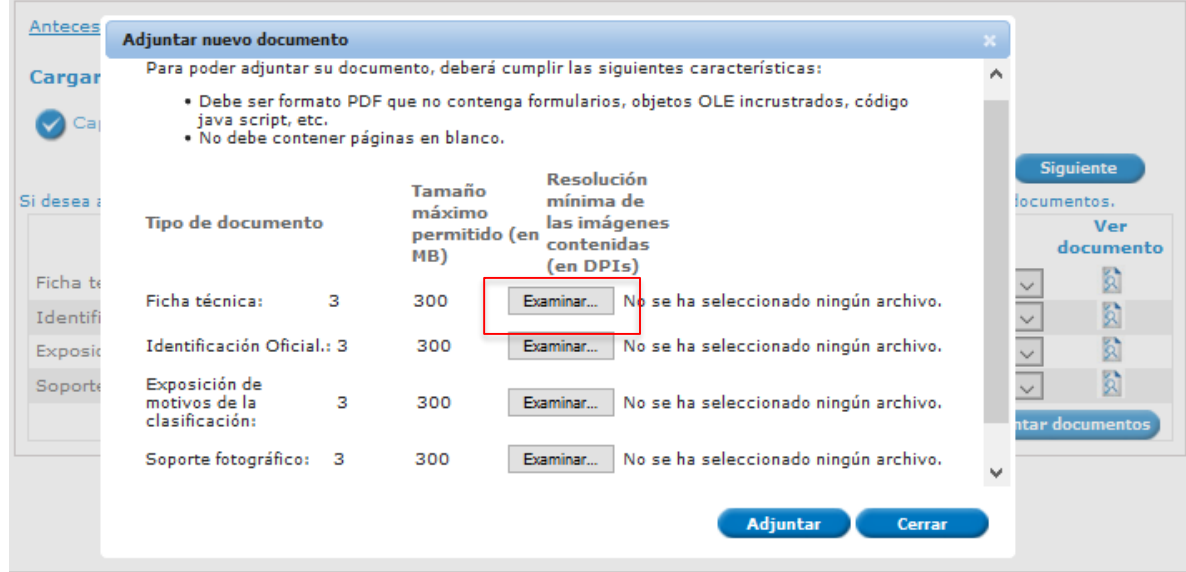

Una vez seleccionados todos los documentos, debe dar clic en el botón Adjuntar. La velocidad con la que los documentos se adjuntan, depende de la velocidad de la red que el usuario utilice.

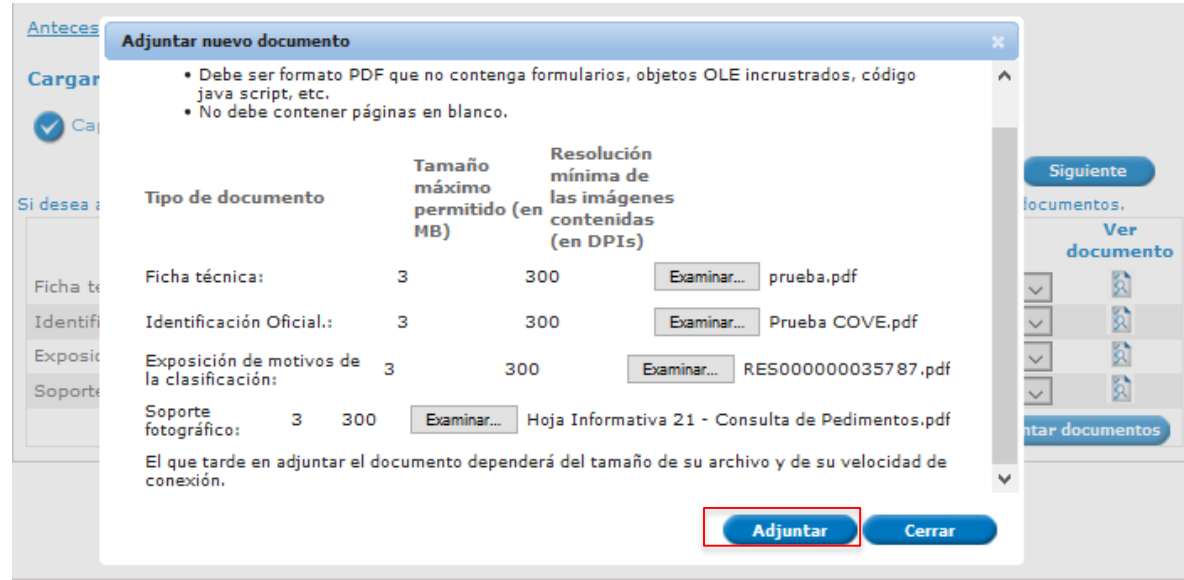

Al final de la carga, el sistema indica los documentos que cumplen con el formato y los que no cumplen:

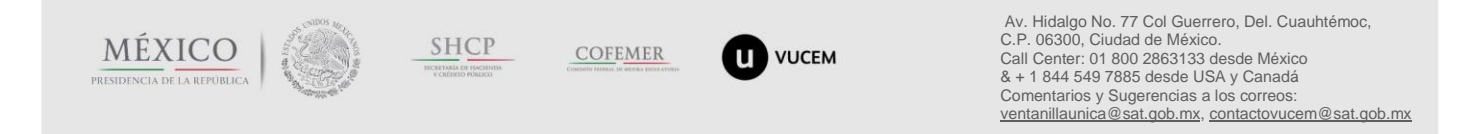

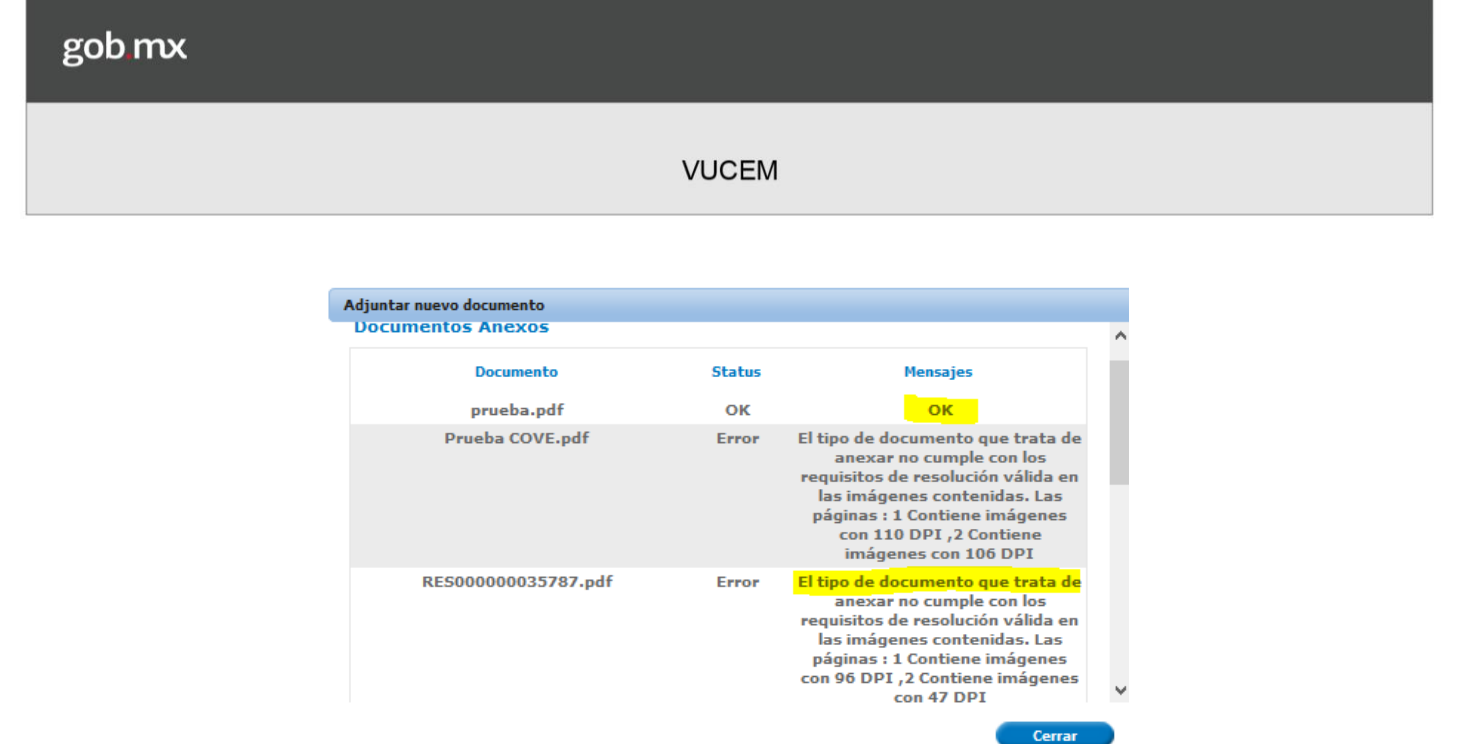

Una vez ingresados los documentos correctamente, debe dar clic en el botón "Siguiente"

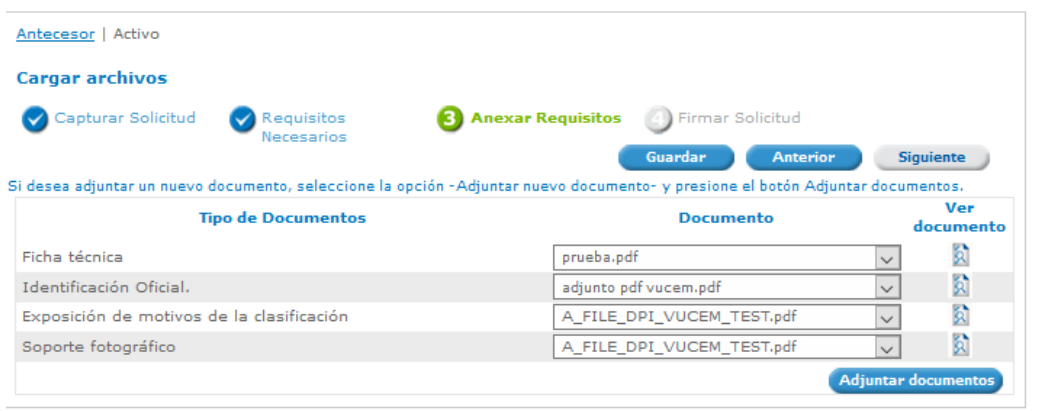

### <span id="page-17-0"></span>**4 Firmar**

MÉXICO

PRESIDENCIA DE LA REPÚBLICA

Una vez que el sistema ha anexado los documentos electrónicos a la solicitud, solicita ingresar los datos de la firma electrónica.

SHCP

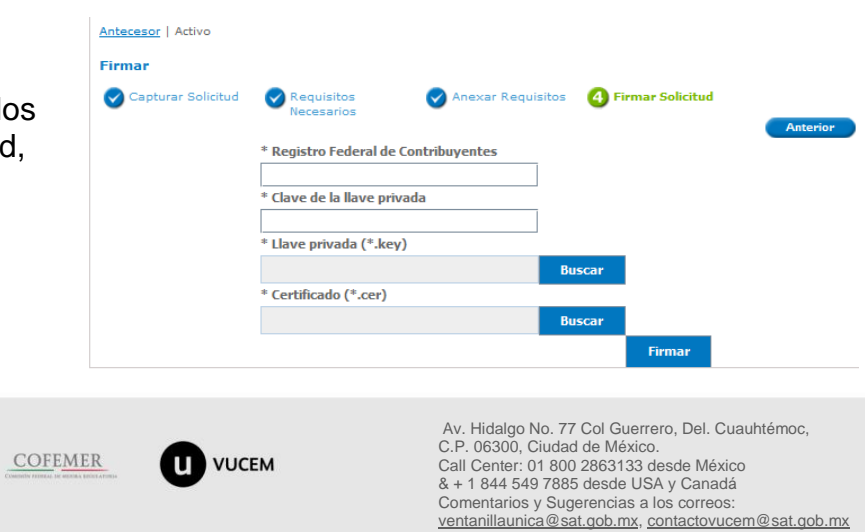

 $\underset{\text{presistop}_{{\text{INESIDENCLA}}}}{\underset{\text{INESIDENCLA}}{\overset{\text{IN}}{\sum}}}\underset{\text{La RepüblICA}}{\overset{\text{IN}}{\sum}}$ 

 $\underbrace{\mathop{\mathop{\bf SHCP}\nolimits}}_{\text{normalization process}}$ 

#### **VUCEM**

Una vez ingresada y aceptada la firma por VUCEM, se muestra el número de folio con el que se podrá dar seguimiento a la solicitud. También se permite descargar el documento "Acuse de recepción de trámite"

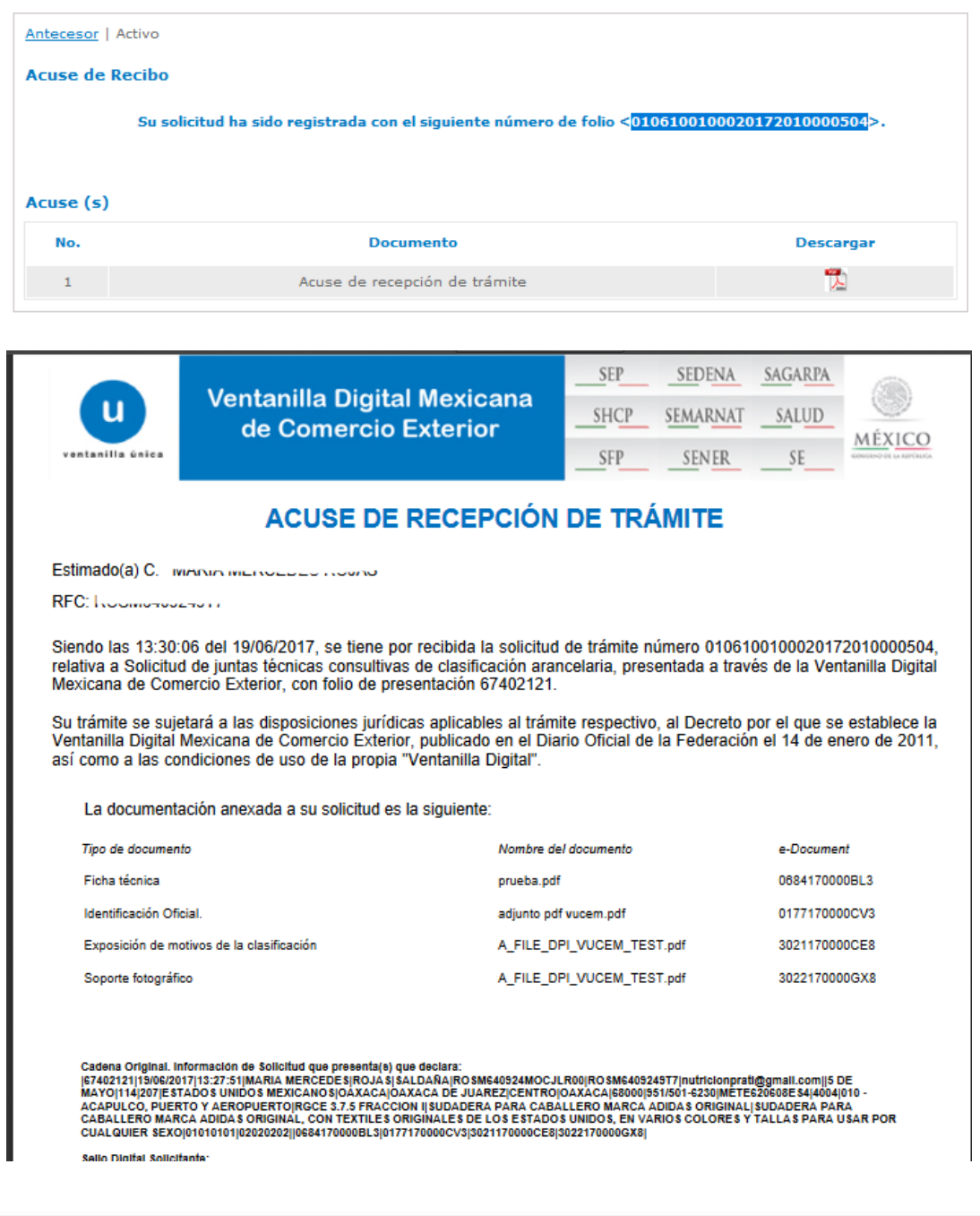

**COFEMER U** VUCEM

Av. Hidalgo No. 77 Col Guerrero, Del. Cuauhtémoc,<br>C.P. 06300, Ciudad de México.<br>Call Center: 01 800 2863133 desde México<br>& + 1 844 549 7885 desde USA y Canadá<br>Comentarios y Sugerencias a los correos:<br>ventanillaunica@sat.go

![](_page_19_Picture_70.jpeg)

### <span id="page-19-0"></span>**Atender requerimiento**

Una vez que la autoridad competente analiza la información capturada por el solicitante, así como los documentos digitalizados adjuntos al trámite, puede requerir información adicional para un mejor análisis a fin de determinar si se cumplen con los requisitos para aprobar la solicitud.

![](_page_19_Picture_4.jpeg)

El solicitante debe ingresar a VUCEM y dentro de las opciones de menú dar clic en "Inicio" a fin de buscar el número de folio y firmar de notificado la tarea "Confirmar notificación de requerimiento"

![](_page_19_Picture_71.jpeg)

![](_page_20_Picture_32.jpeg)

Una vez que firma, puede descargar el aviso de notificación

 $RFC$ 

ROSM6409249T7

![](_page_20_Picture_33.jpeg)

![](_page_20_Picture_3.jpeg)

![](_page_21_Picture_42.jpeg)

juntas técnicas consultivas de clasificación arancelaria, presentado a través de la Ventanilla Digital Mexicana de Comercio<br>Exterior el 20/06/2017, con folio de presentación 67402516 se le informa que tiene un requerimient día 20/06/2017

El usuario debe regresar a la opción de menú "Inicio", para observar la nueva tarea que le permitirá conocer la información que la autoridad competente le está requiriendo:

![](_page_21_Picture_43.jpeg)

PRESIDENC

Despues de leer la justificación del requerimiento, debe dar clic en siguiente y atender lo solicitado por la autoridad competente.

![](_page_22_Picture_45.jpeg)

 $\underbrace{\mathbf{M}\tilde{\mathbf{E}}\mathbf{X}\mathbf{I}\mathbf{C}\mathbf{O}}_{\text{presibility of la Republica}}$ 

![](_page_22_Picture_5.jpeg)

**COFEMER** 

**U** VUCEM

Av. Hidalgo No. 77 Col Guerrero, Del. Cuauhtémoc,<br>C.P. 06300, Ciudad de México.<br>Call Center: 01 800 2863133 desde México<br>& + 1 844 549 7885 desde USA y Canadá<br>Comentarios y Sugerencias a los correos:<br>ventanillaunica@sat.go

![](_page_23_Picture_43.jpeg)

Una vez que se firma la atención del requerimiento, VUCEM muestra el número de operación con el que fue atendido el acto administrativo y permite descargar el acuse de recepción.

Cabe mencionar que el solicitante debe estar atento a los avisos que se envíen a su correo electrónico, a fin de atender los requerimientos o avisos que la autoridad emita.

![](_page_23_Picture_5.jpeg)

Antecesor | Activo

**Acuse de Recibo** 

Requerimiento se registro exitosamente con folio de requerimiento 191520

#### Acuse (s)

![](_page_24_Picture_82.jpeg)

### **ACUSE DE RECEPCIÓN DE PROMOCIÓN**

Estimado(a) C. MARIA MERCEDES ROJAS SALDAÑA

#### RFC: ROSM6409249T7

Siendo las 00:21:23 del 21/06/2017, se tiene por recibida la promoción con folio de presentación 191520, relativa al trámite Solicitud de juntas técnicas consultivas de clasificación arancelaria, con número 0106100100020172010000522 presentado a través de la Ventanilla Digital Mexicana de Comercio Exterior, con folio de presentación 67402520.

Su promoción, se sujetará a las disposiciones jurídicas aplicables al trámite respectivo, al Decreto por el que se establece la Ventanilla Digital Mexicana de Comercio Exterior, publicado en el Diario Oficial de la Federación el 14 de enero de 2011, así como a las condiciones de uso de la propia "Ventanilla Digital".

La documentación anexada a su solicitud es la siguiente:

![](_page_24_Picture_83.jpeg)

Cadena Original. Información de Solicitud que presenta(s) que declara:<br>|0106100100020172010000522121/06/2017/00:20:21|MARIA<br>|MERCEDE SIROJA SISALDAÑAIRO SM640924MOCJLR00|RO SM6409249T7|nutricionprati@gmail.com||5 DE MAYO|1

![](_page_24_Picture_17.jpeg)

![](_page_24_Picture_18.jpeg)

![](_page_24_Picture_19.jpeg)

![](_page_24_Picture_20.jpeg)

Av. Hidalgo No. 77 Col Guerrero, Del. Cuauhtémoc, C.P. 06300, Ciudad de México. Call Center: 01 800 2863133 desde México & + 1 844 549 7885 desde USA y Canadá<br>Comentarios y Sugerencias a los correos:<br>[ventanillaunica@sat.gob.mx,](mailto:ventanillaunica@sat.gob.mx) <u>contactovucem@sat.gob.mx</u>

![](_page_25_Picture_59.jpeg)

### <span id="page-25-0"></span>**Resolución sobre la solicitud**

Una vez que el funcionario habilitado a analizado la información provista por el solicitante, emite su autorización, la cual puede tener el sentido de Aceptado o Rechazado.

El sistema enviará un correo electrónico al solicitante indicándole que debe ingresar a VUCEM para conocer el acto emitido por la autoridad:

### <span id="page-25-1"></span>**Solicitud Aceptada**

El solicitante debe firmar su **Aviso de notificación de resolución,** buscando el folio en su Bandeja de tareas pendientes:

![](_page_25_Picture_60.jpeg)

![](_page_25_Picture_8.jpeg)

![](_page_26_Picture_76.jpeg)

![](_page_26_Picture_77.jpeg)

#### **ACUSE DE NOTIFICACIÓN**

Estimado(a) C. MARIA MERCEDES ROJAS SALDAÑA

RFC: ROSM6409249T7

Siendo las 10:30:18 del 21/06/2017, abrió con su FIEL el archivo que contiene el acto administrativo número N/D, de fecha 21/06/2017, emitido por ACAPULCO, GRO., relacionado con su trámite número 0106100100020172010000523, relativo a Solicitud de juntas técnicas consultivas de clasificación arancelaria, presentado a través de la Ventanilla Digital Mexicana de Comercio Exterior el 21/06/2017, con folio de presentación 67402524; motivo por el cual se tiene por legalmente notificado el día 21/06/2017.

La persona con el RFC capturado en la pestaña "Datos de quien captura", recibirá el correo de **Aviso de celebración de junta técnica:**

#### AVISO DE CELEBRACIÓN DE JUNTA TÉCNICA

Siendo las 21:32:40 del 24 de Junio del 2017 se le notifica que es requerida su asistencia en la celebración de una junta técnica para determinar la clasificación arancelaria que corresponda a la mercancía declarada en la

![](_page_26_Picture_78.jpeg)

Los datos personales suministrados a través de las solicitudes, promociones, trámites, consultas y pagos, hechos por medios electrónicos e impresos, serán protegidos, nocuperados y tratados en el sistema de datos personales de la "Ventanilla Digital" acorde con la Ley Federal de Transparencia y Acceso a la Información Pública<br>Gubernamental y las demás disposiciones legales aplicables; y de la información, o a terceros, en este último caso siempre que las disposiciones aplicables contemplen dichas transferencias.

![](_page_26_Picture_12.jpeg)

Av. Hidalgo No. 77 Col Guerrero, Del. Cuauhtémoc, C.P. 06300, Ciudad de México. Call Center: 01 800 2863133 desde México & + 1 844 549 7885 desde USA y Canadá Comentarios y Sugerencias a los correos: [ventanillaunica@sat.gob.mx,](mailto:ventanillaunica@sat.gob.mx) [contactovucem@sat.gob.mx](mailto:contactovucem@sat.gob.mx)

#### <span id="page-27-0"></span>Solicitud Rechazada

El solicitante debe seguir los pasos mencionados en la sección anterior, a fin de observar la resolución con sentido Rechazado:

![](_page_27_Picture_4.jpeg)

#### **AVISO DE RECHAZO**

#### **MARIA MERCEDESROJASSALDAÑA** RFC:ROSM6409249T7

Siendo las 04:15:04 hrs. del 08/06/2017 en relación a su trámite Solicitud Junta Técnica Consultiva presentado a través de la Ventanilla Digital Mexicana de Comercio Exterior con número de folio 0106100100020172010000386 el 2017-06-08 11:41: 16.0 con folio de presentación 67400742, se le informa que con fundamento en el artículo 47 de la ley aduanera, en estrecha relación con la regla 3.7.5 de las Reglas Generales para Comercio Exterior vigentes, se ha Rechazado por el siguiente motivo:

El solicitante no cumple con los establecido en la AGA.

### <span id="page-27-1"></span>**Ingreso a la Solicitud de junta técnica consultiva de clasificación arancelaria con FIEL**

La funcionalidad de captura de solicitud por FIEL, incluye lo expuesto en el apartado de ingreso de solicitudes con Sello Digital, la única diferencia es que solo se podrán presentar solicitudes cuando la mercancía no derive de PAMA.

![](_page_27_Picture_11.jpeg)

### <span id="page-28-0"></span>**Consultar información de "Solicitud de juntas técnicas de clasificación arancelaria"**

Cuando el solicitante desee consultar información de las solicitudes realizadas tiempo atrás o la que se encuentren en curso, debe seleccionar la opción de menú "Trámites" y enseguida el botón "Solicitudes Subsecuentes"

![](_page_28_Picture_4.jpeg)

Observará la siguiente pantalla, en donde podrá seleccionar o buscar el folio VUCEM en específico

![](_page_28_Picture_69.jpeg)

![](_page_28_Picture_7.jpeg)

Al encontrar el folio VUCEM, tendrá acceso a la información de las pestañas que se muestren resaltadas:

![](_page_29_Picture_52.jpeg)

Agradecemos sus comentarios y sugerencias a los correos [ventanillaunica@sat.gob.mx](mailto:ventanillaunica@sat.gob.mx) y [contactovucem@sat.gob.mx.](mailto:contactovucem@sat.gob.mx)

![](_page_29_Picture_5.jpeg)

Av. Hidalgo No. 77 Col Guerrero, Del. Cuauhtémoc, C.P. 06300, Ciudad de México. Call Center: 01 800 2863133 desde México & + 1 844 549 7885 desde USA y Canadá<br>Comentarios y Sugerencias a los correos:<br>[ventanillaunica@sat.gob.mx,](mailto:ventanillaunica@sat.gob.mx) <u>contactovucem@sat.gob.mx</u>